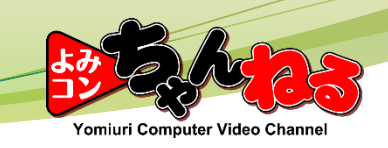

## 川真路各No.再新篇质 3.用紙の読込

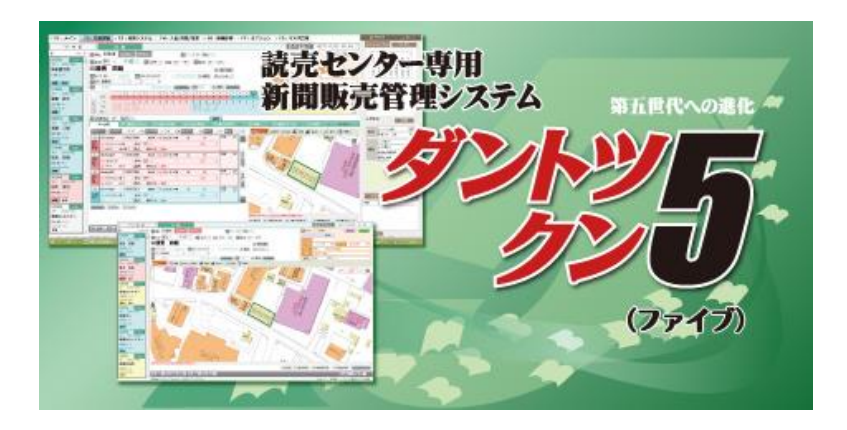

Copyright© Yomiuri Computer Co., Ltd. All Rights Reserved.

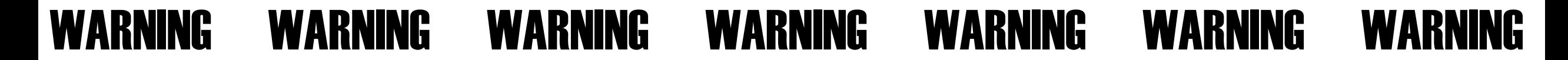

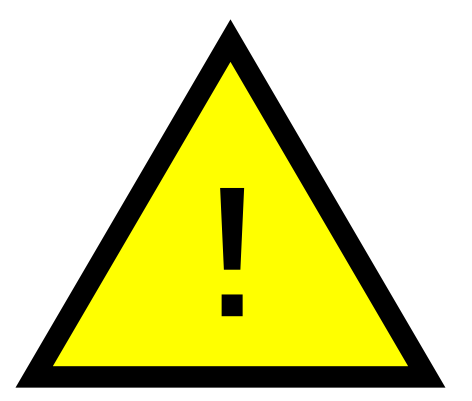

## **この処理の前に必ず 「保 存」 を行いましょう。**

1

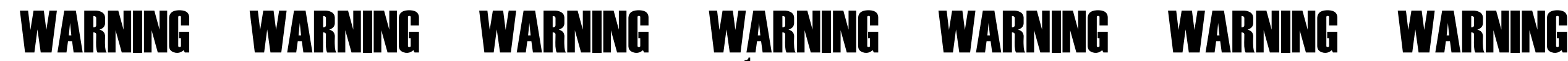

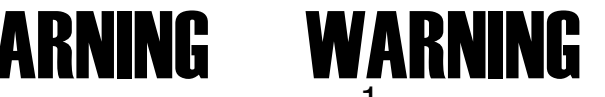

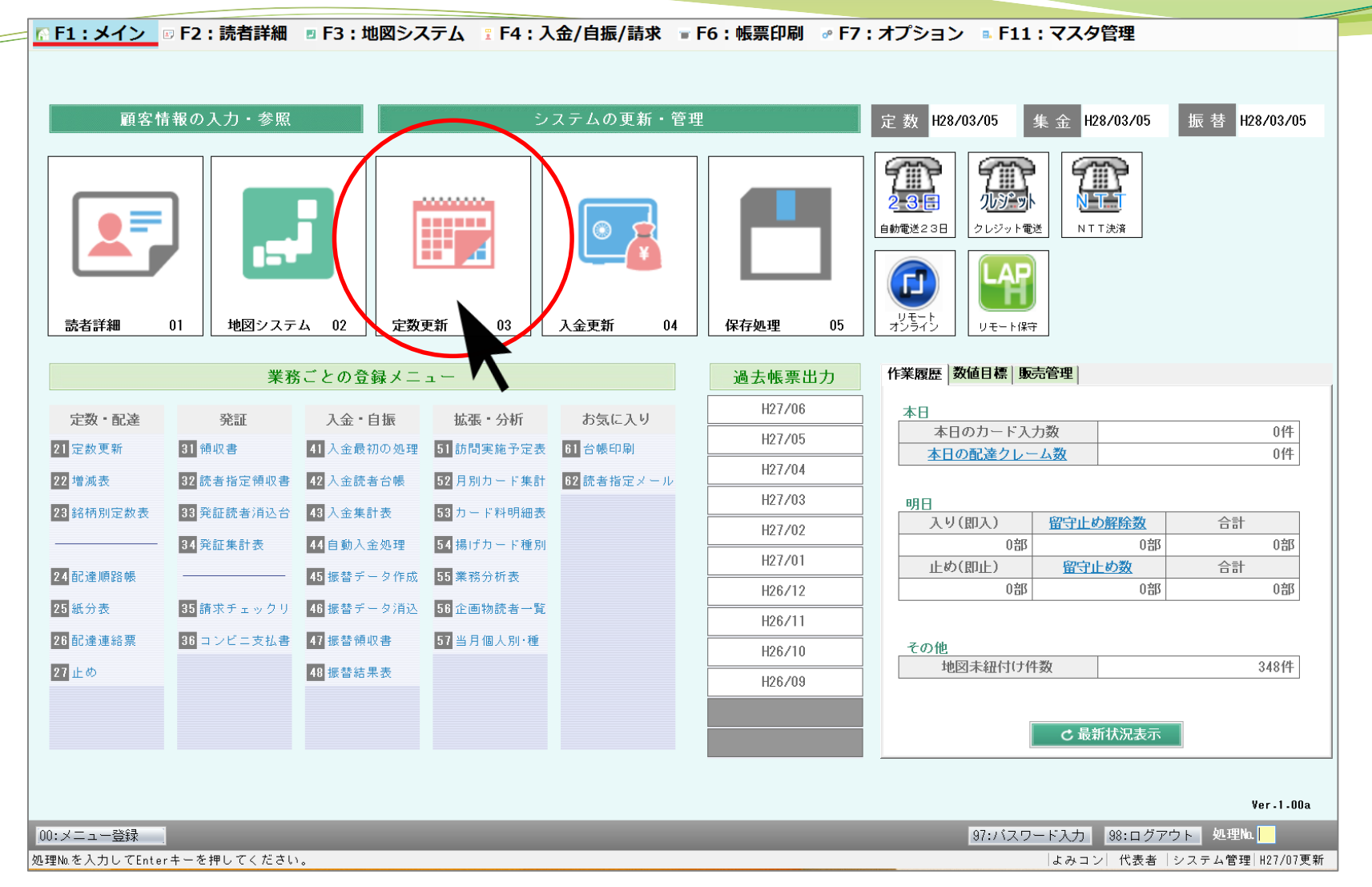

メインメニューの**「定数更新」**をクリックします。

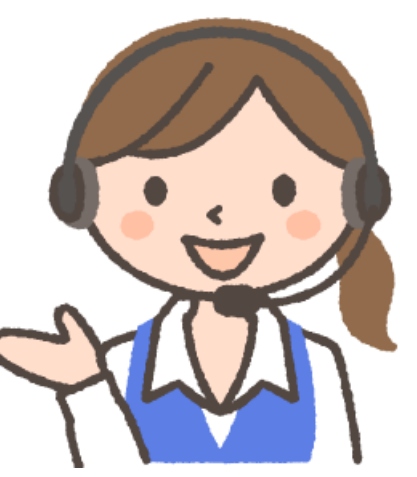

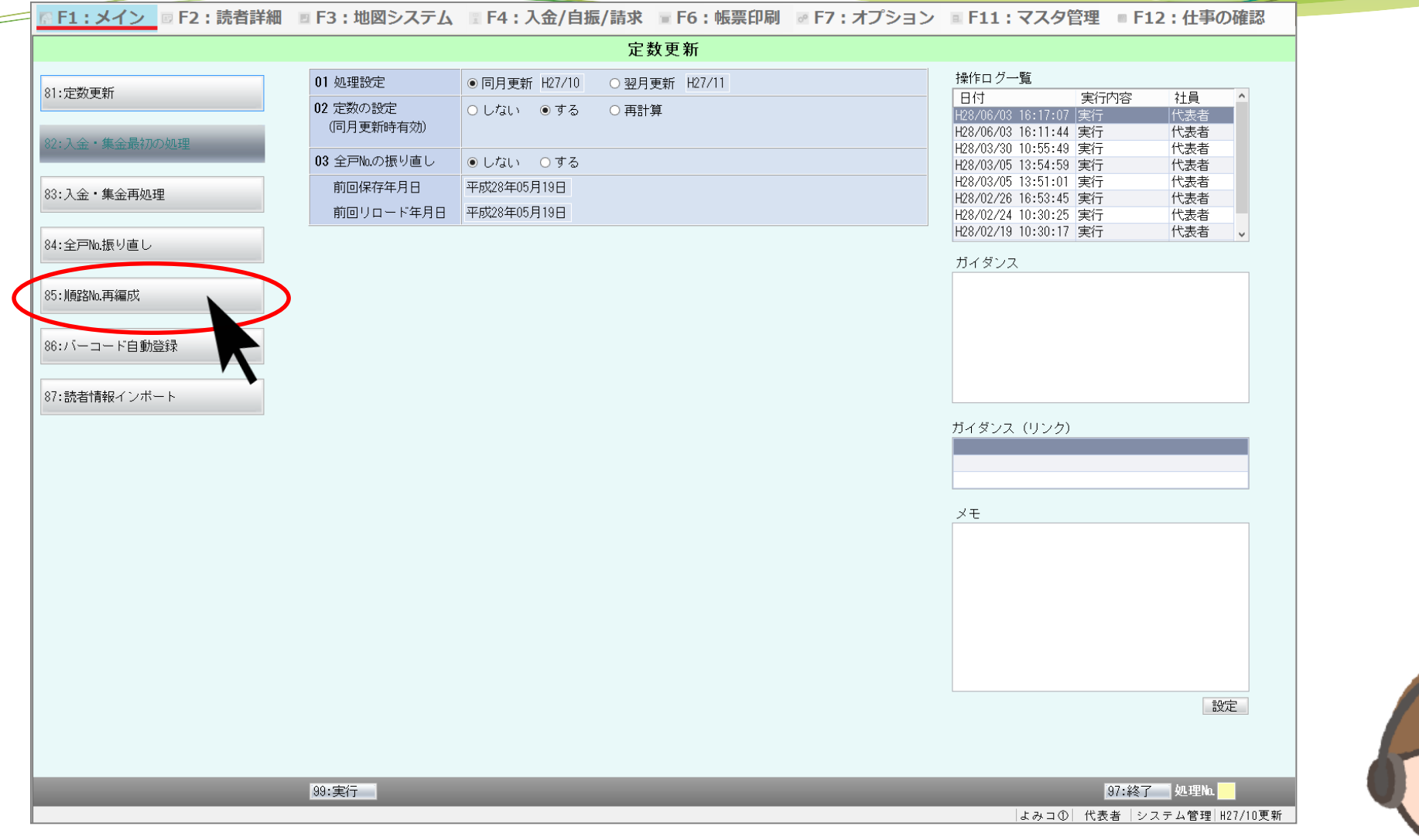

**「順路№再編成」**をクリックします。

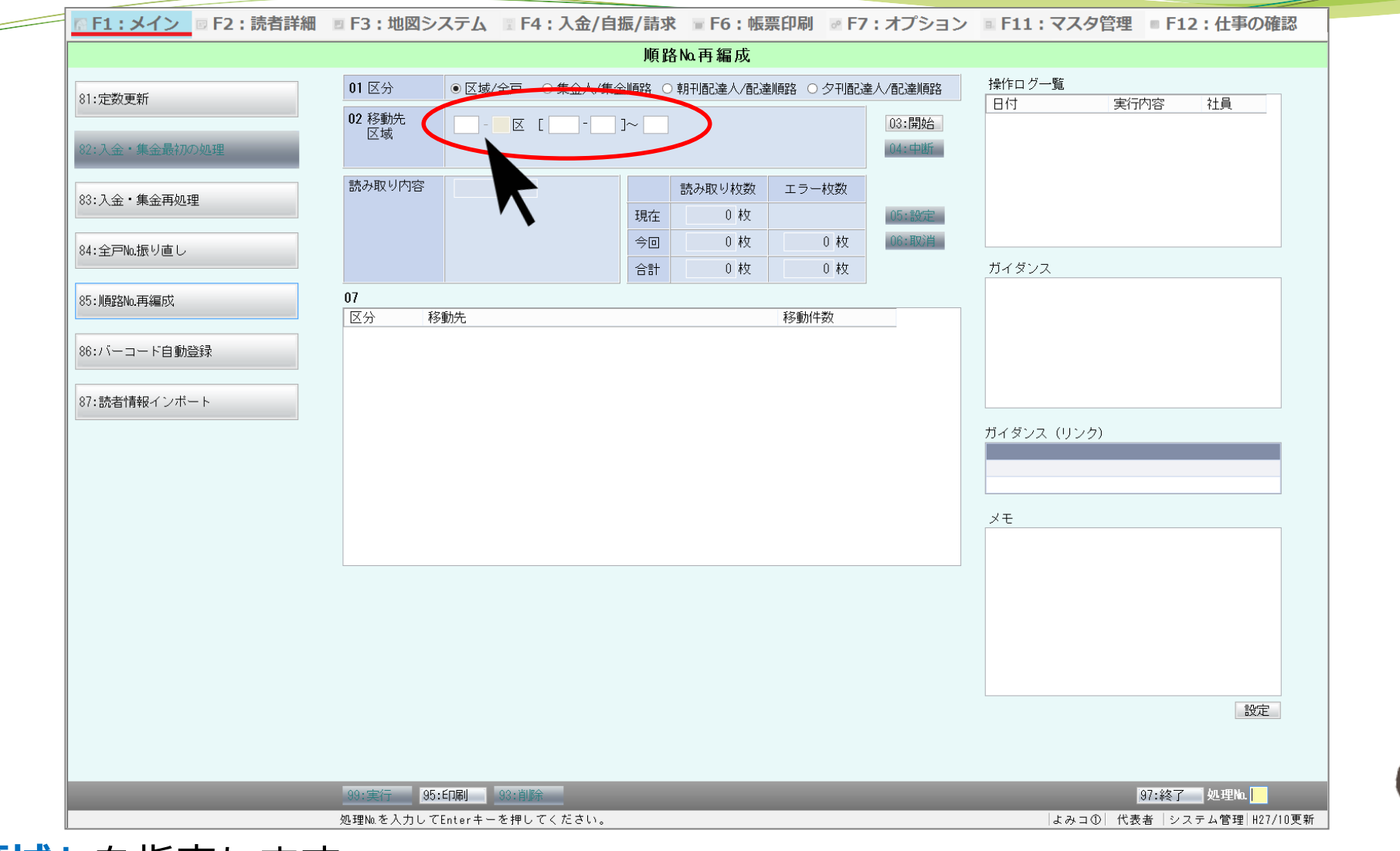

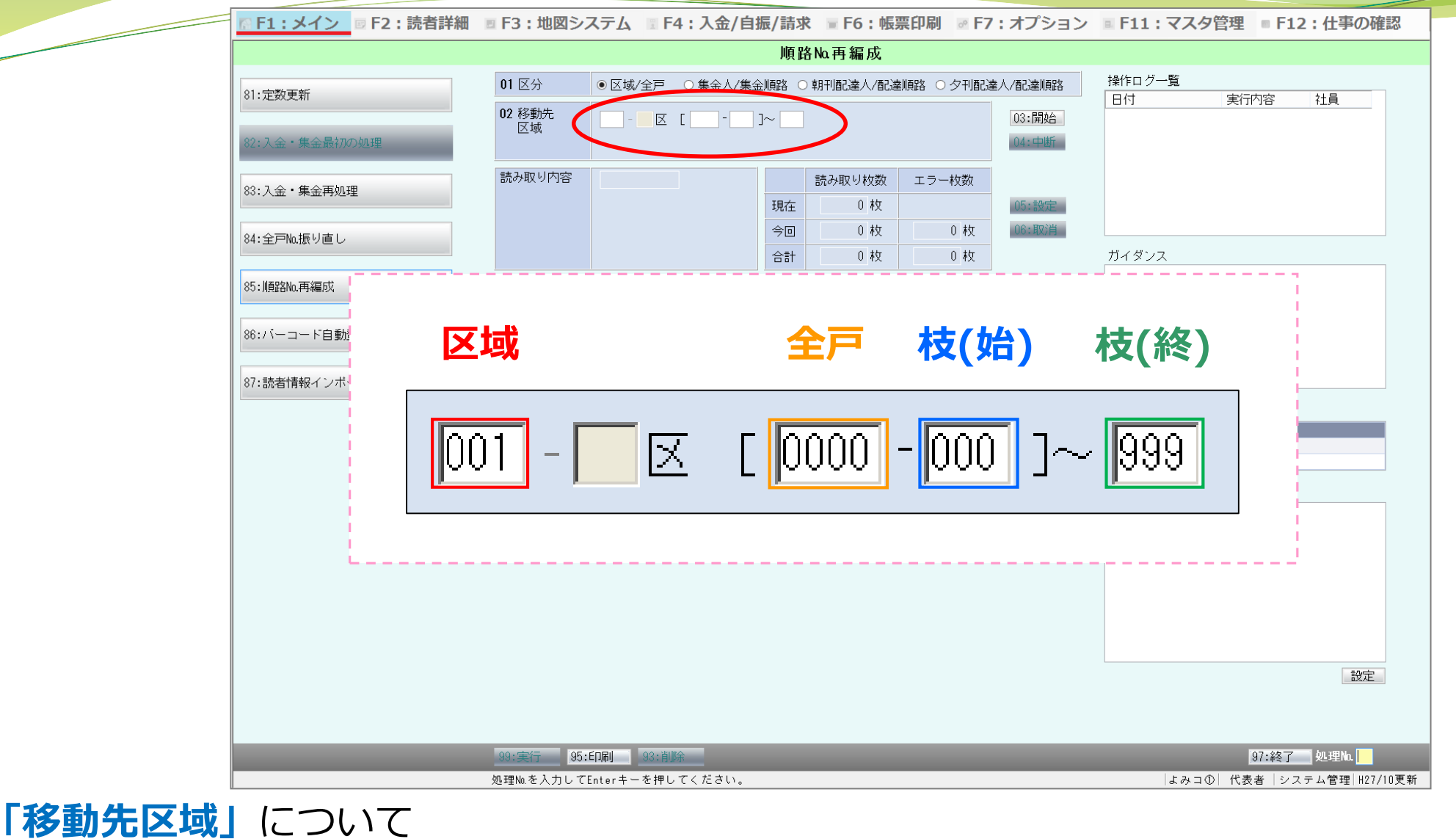

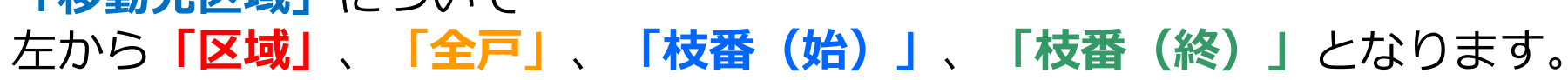

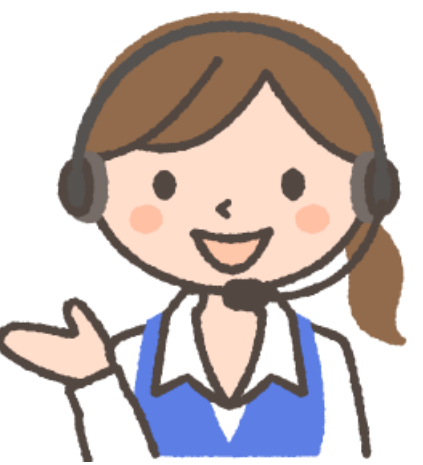

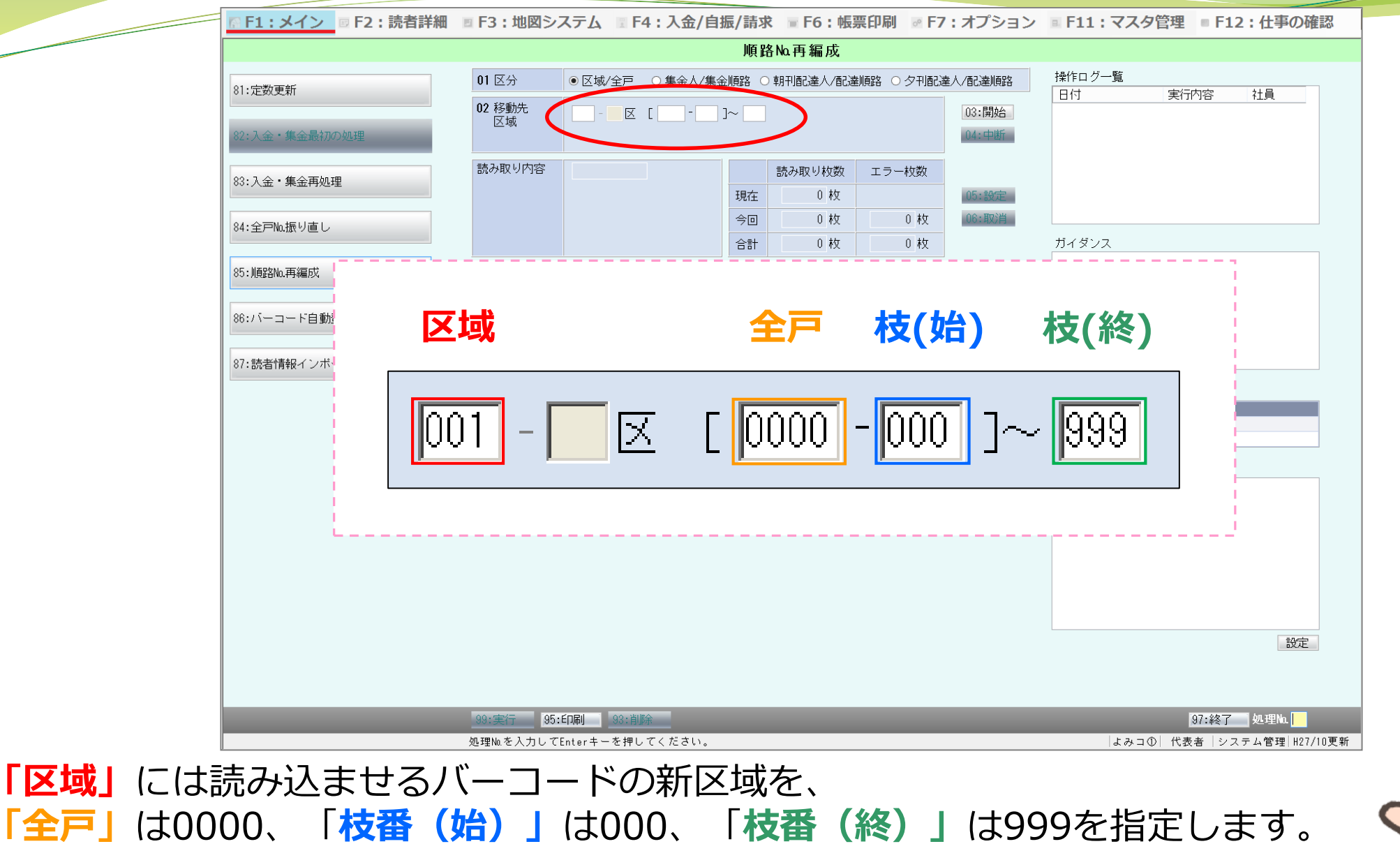

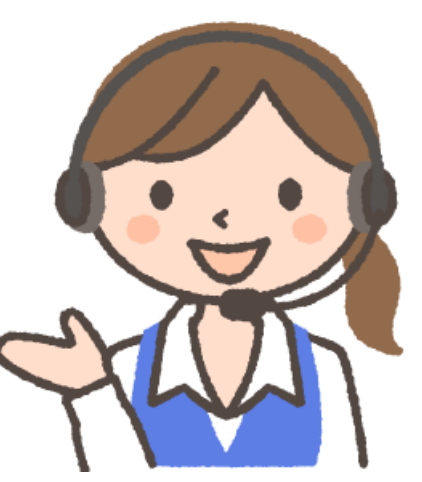

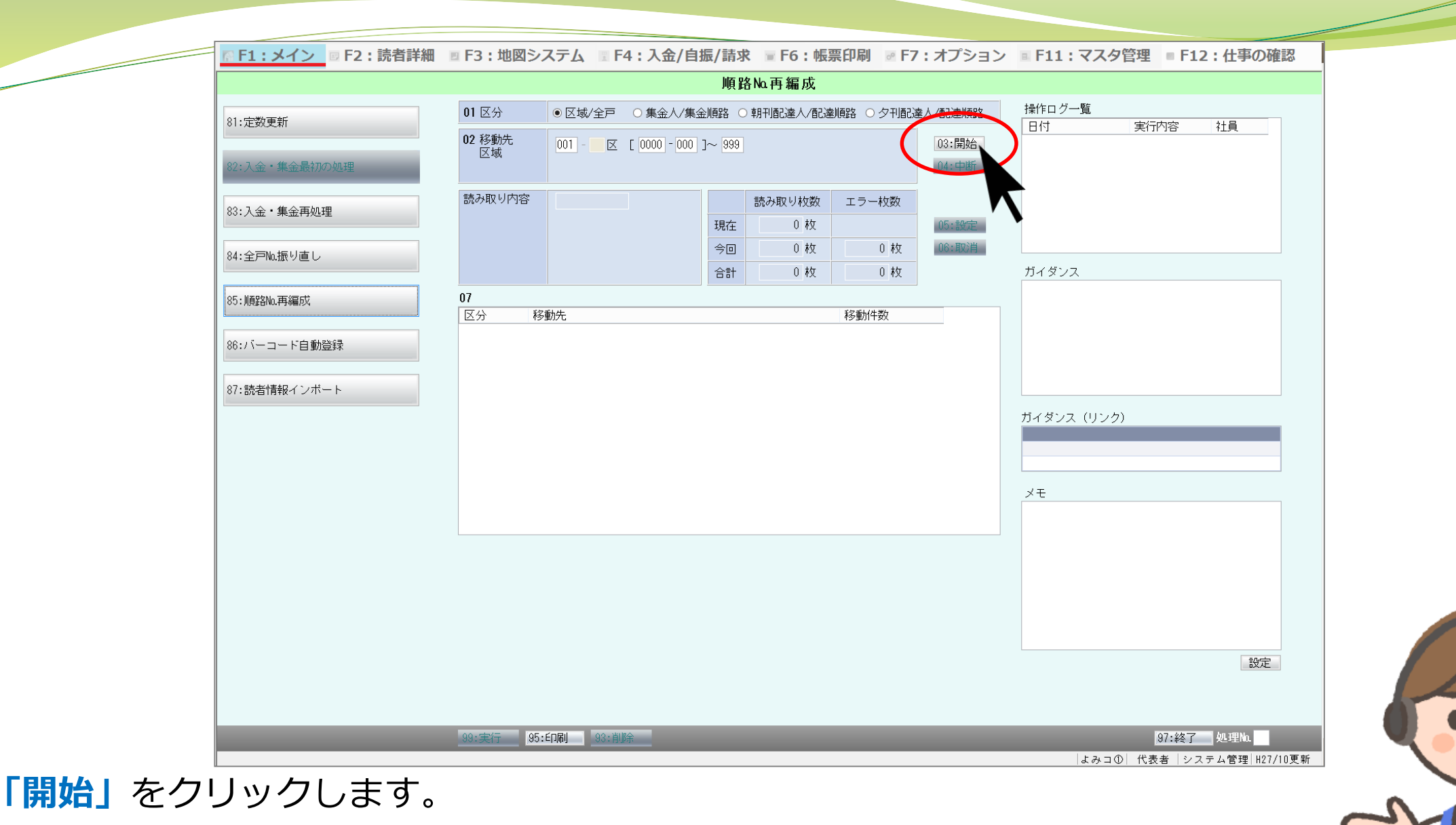

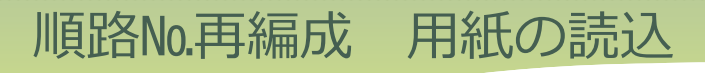

BUPLODEC

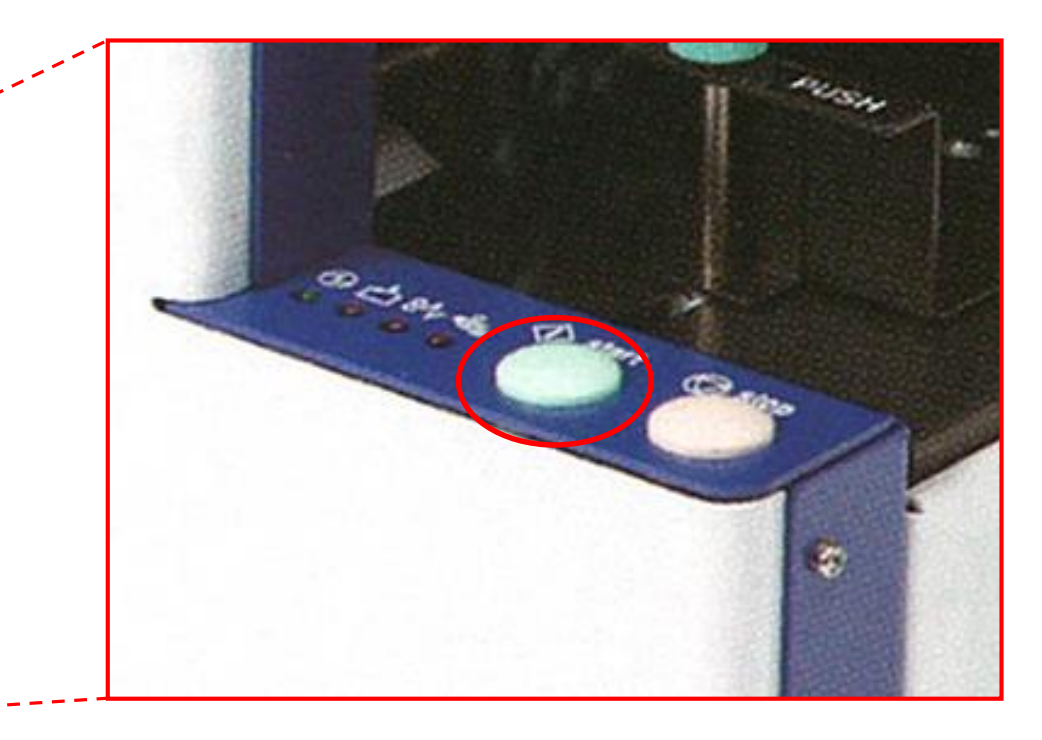

バーコード読み取り機に再編成用紙をセットし、 読み取り機のスタートボタンを押します

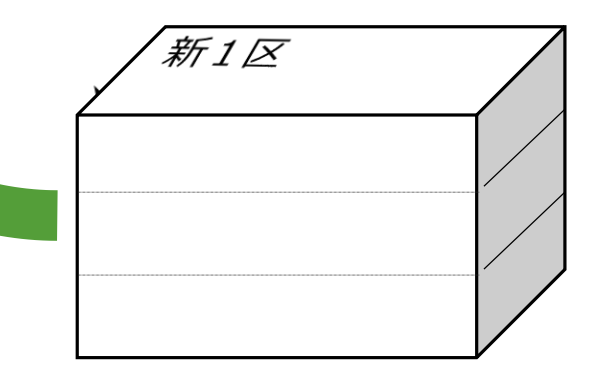

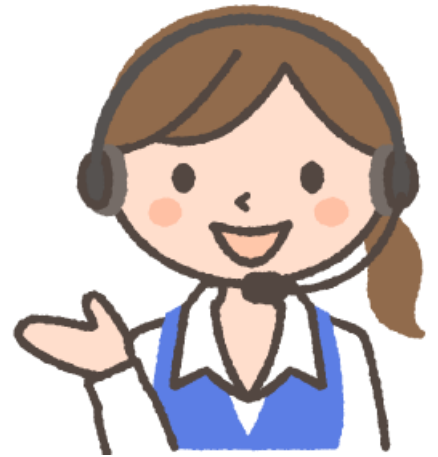

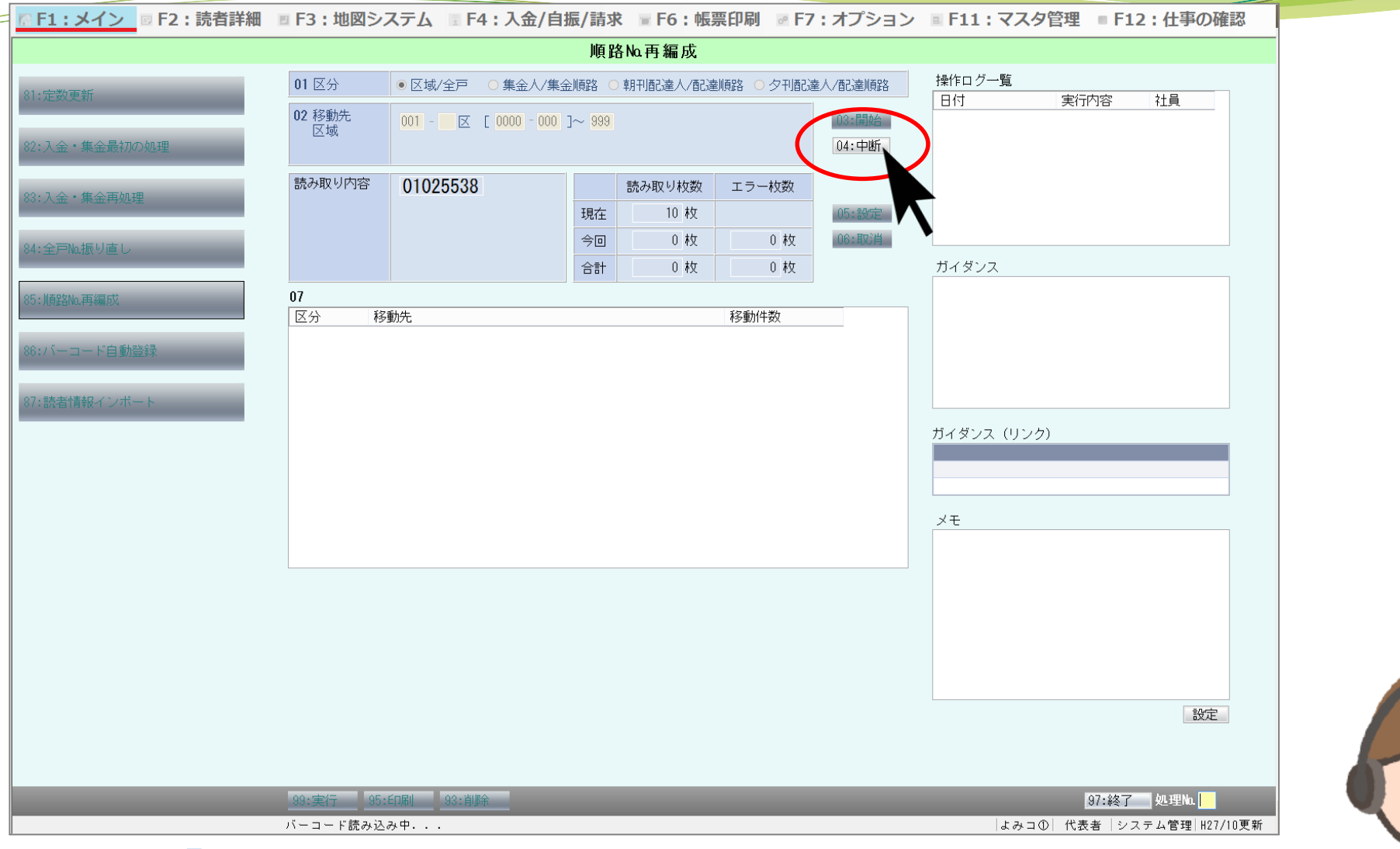

読み取りが終了したら**「中断」**をクリックします。 ※「読み取り枚数」が「999枚」を超えそうな場合、束の読込が途中でも「中断」をクリックします

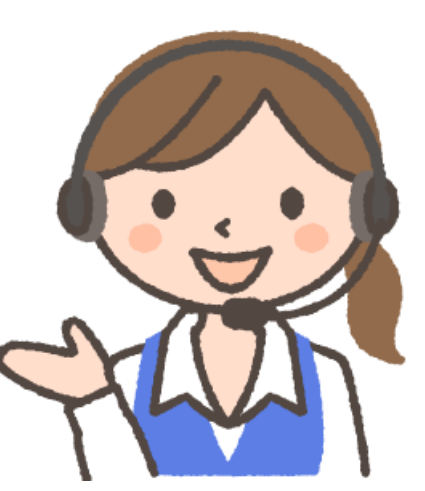

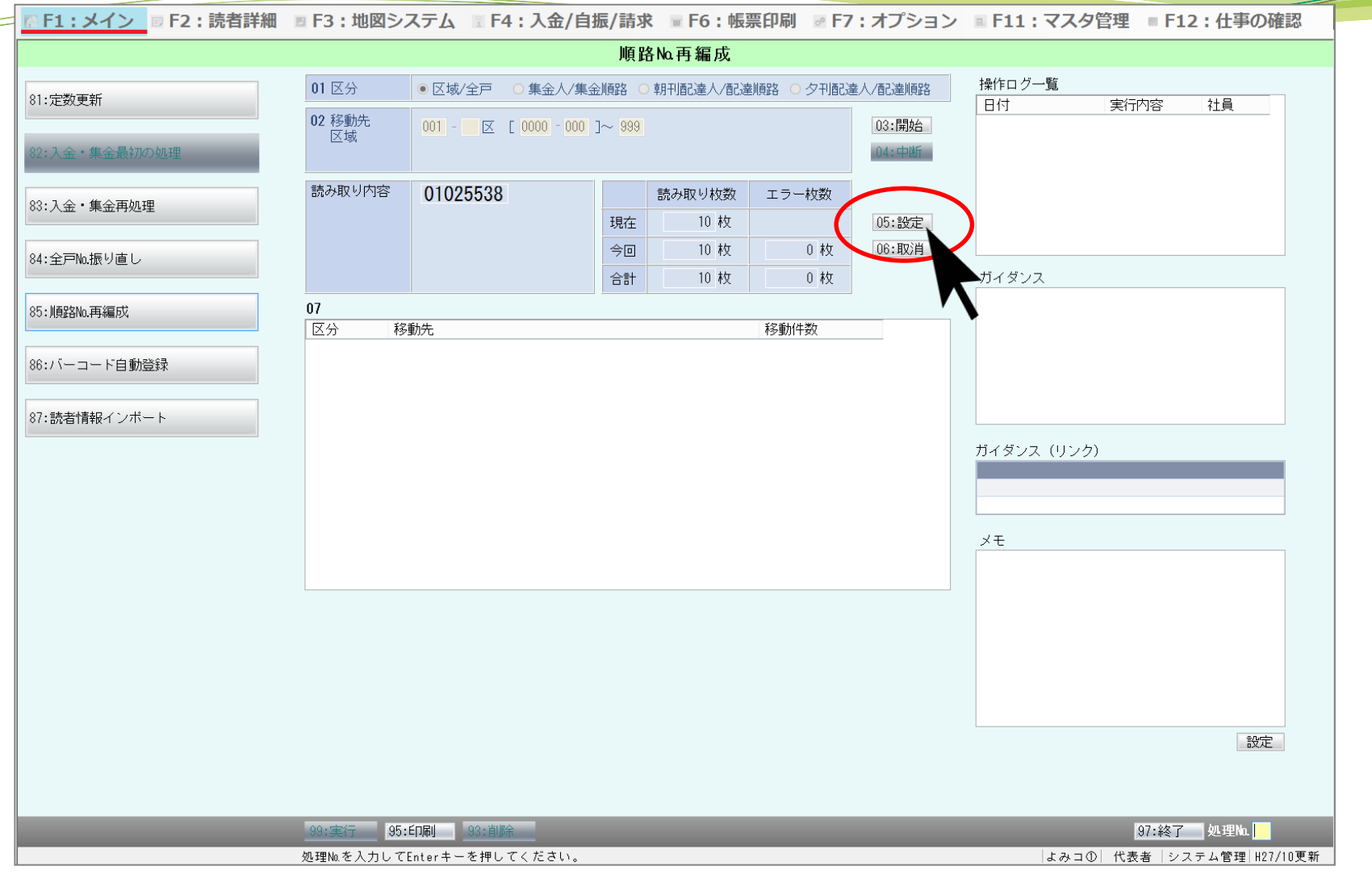

**「設定」**をクリックします。

![](_page_11_Picture_1.jpeg)

11

![](_page_12_Figure_1.jpeg)

**「はい」**をクリックします。

![](_page_13_Figure_1.jpeg)

**「OK」**をクリックします。 ※ 束の読込が途中だった場合、移動先区域を指定し直して、「枝番(始)」を「001」と入力して読込します。

![](_page_13_Picture_3.jpeg)

![](_page_14_Figure_1.jpeg)

**「全戸№振り直し」**をクリックします。

![](_page_15_Figure_1.jpeg)

![](_page_16_Figure_1.jpeg)

![](_page_17_Figure_1.jpeg)

**「はい」**をクリックします。 (これで作業は完了です。)